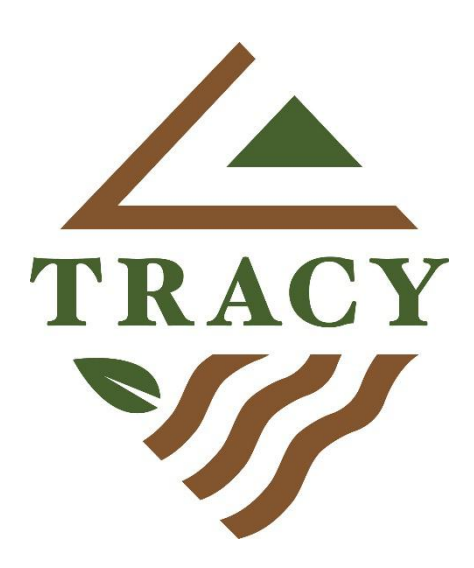

# $How to....$

Apply for a Building Permit Online with eTRAKIT

Apply for an Encroachment Permit

Apply for a Grading Permit

Apply for a Transportation Permit

Apply for a Construction Water Meter

Apply for Planning Development Applications

Brought to you by the City of Tracy Development Services Department - 03/16/20

### **Getting Started Online Building Permits**

### There are 2 ways to get to the new inspection scheduling website.

- From the web address bar type the following: https://itrakit.cityoftracy.org/etrakit/
- Go to the Building Inspection Services webpage on www.cityoftracy.org

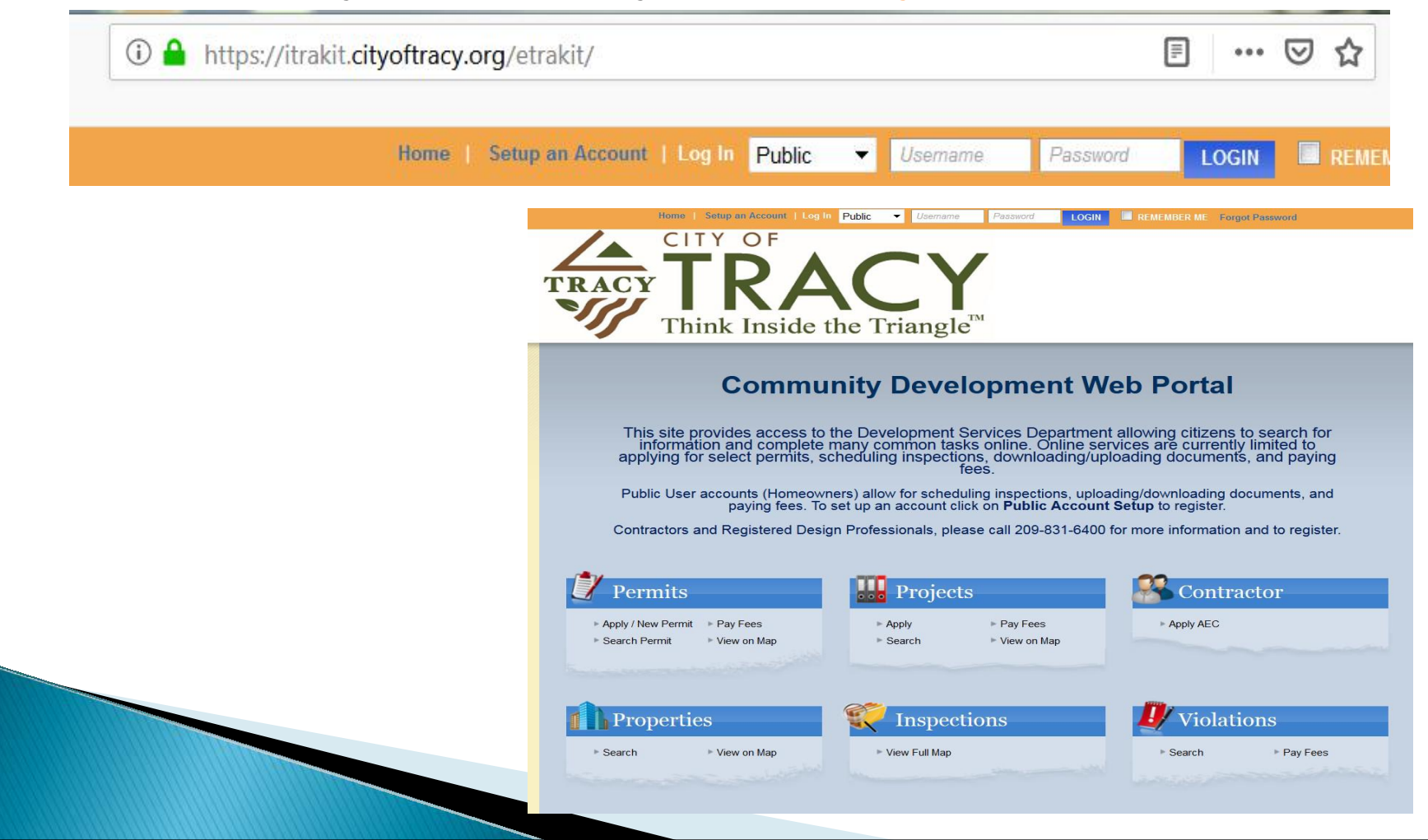

## **eTRAKIT Website**

### The eTRAKIT website allows you to view multiple items

- **PERMITS:** Information about permits in the different stages of the permit process with The City of Tracy
- **PROJECTS:** Information about projects submitted though the Planning Department
- CONTRACTORS: Information on Contractors Must have a valid City of Tracy Business License. Go to https://Tracy.HdlGov.com to verify or apply.
- **PROPERTIES:** Information about parcels, including permit history
- **INSPECTIONS:** Schedule, View and Cancel Inspections
- LICENSE: Information about Business Licenses in the City of Tracy
- VIOLATIONS: Information about current Code cases in the City of Tracy

### Step One:

- 1. Select Building Permit Type, Subtype. Add a brief description of work and job value of numbers only.
- 2. An ADDRESS is required for all permits. In the "Location" section, type in the street address number and street. A list of available addresses will display. Choose the correct address. Verify the address is correct; a permit on the incorrect address will be void.
- 3. Tell us who is applying for the permit.
- 4. ATTACHMENTS: If you have an attachment that is relevant to the permit, click "Select" to choose the file on your computer to upload and add a simple description.

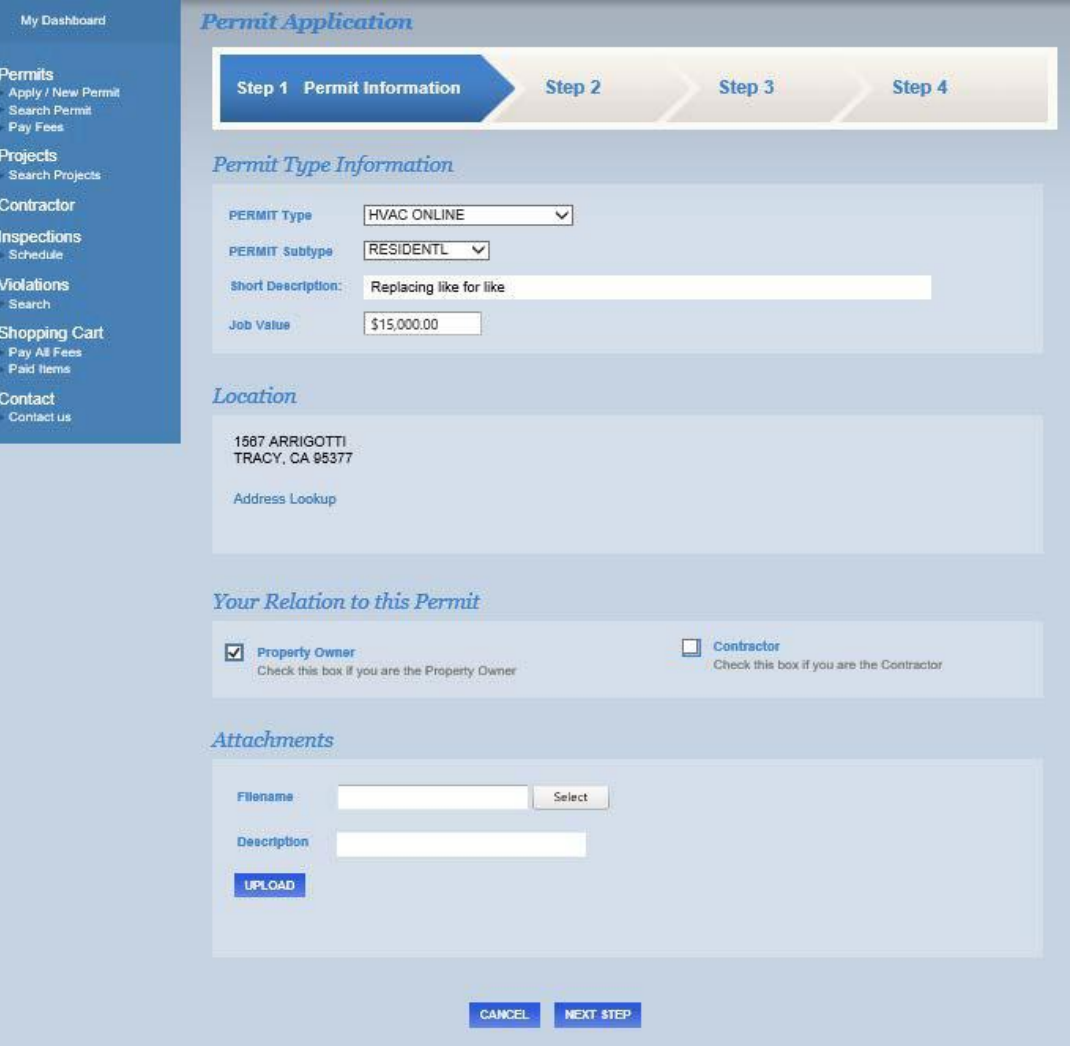

#### Step Two:

CONTACT INFORMATION: Verify "APPLICANT," "CONTRACTOR," AND"OWNER" information.

Items marked with \* arerequired.

Select Next Step.

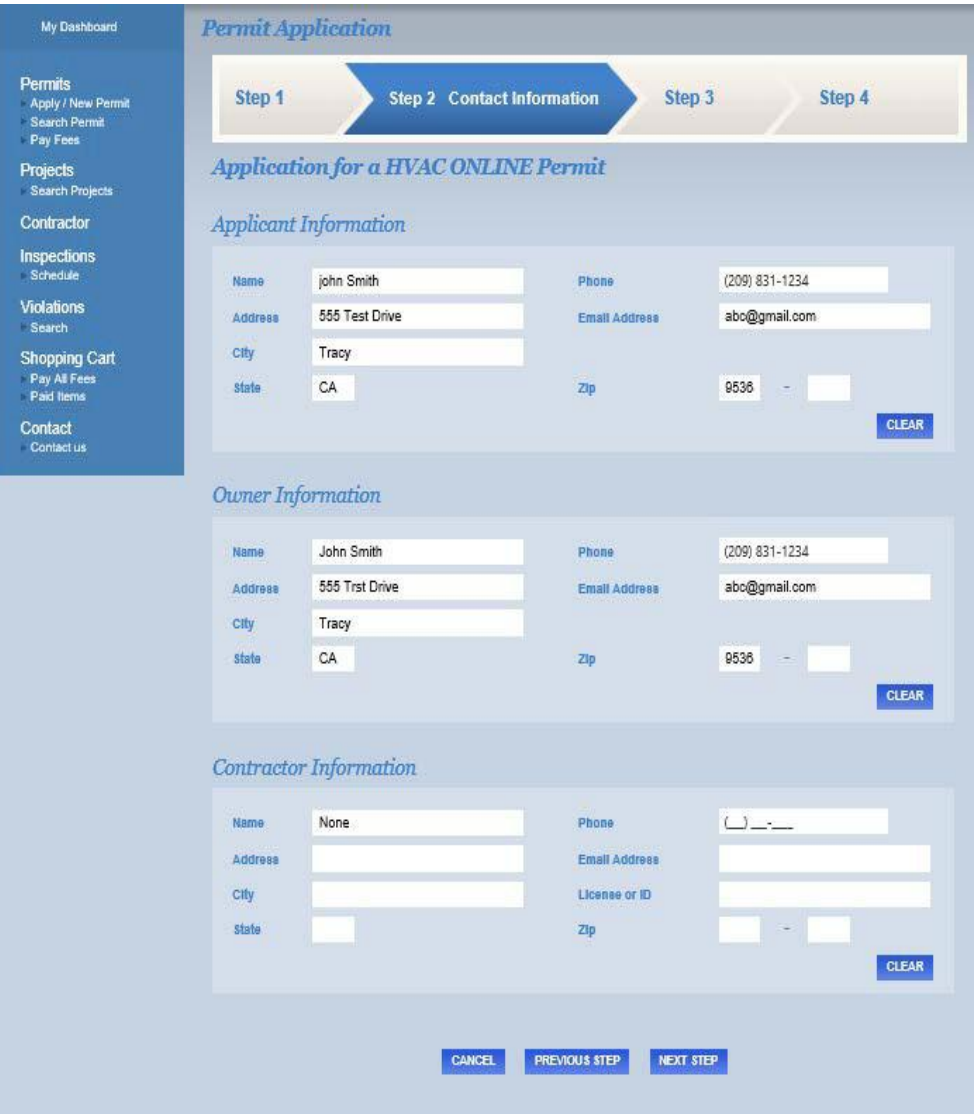

#### Step Three:

REVIEW AND SUBMIT: At this step you will confirm the information you have provided for the permit.

Permit Type, Subtype, Description, Location, Fee information will be displayed.

Select "Submit".

Note: Attachments - Please upload any supplemental documents that will help with the process of your permit.

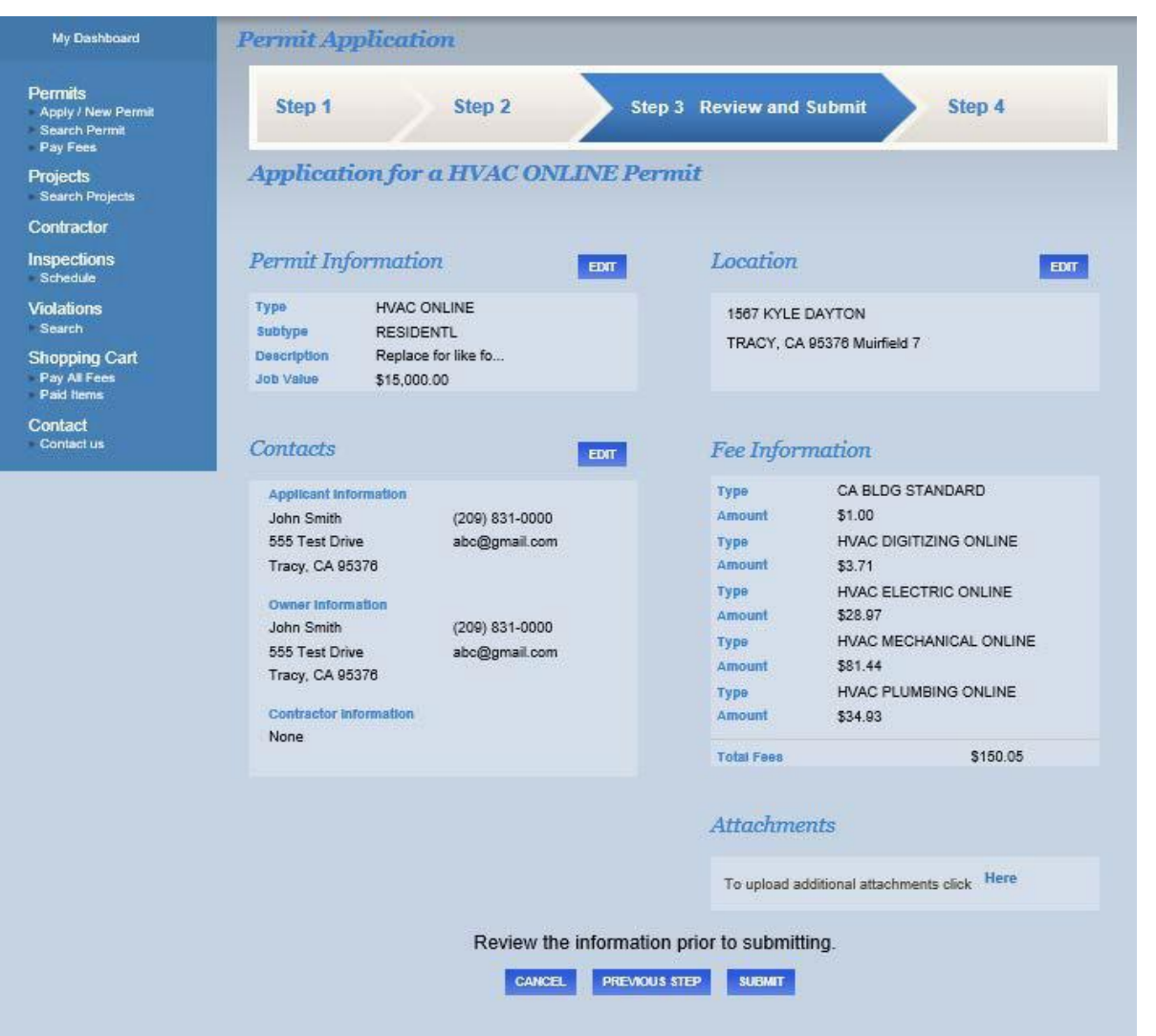

#### Step Four:

FEES: After your new permit is created, you will be able to pay the fees. In the "Shopping" Cart" select "Pay Now."

CREDIT CARDS: City of Tracy only accepts VISA or MASTERCARD for all online transactions.

REFUNDS: Refunds will be handled on a case by-case basis and payments will be returned if deemed necessary by the Chief Building Official.

PERSONAL INFORMATION: The City of Tracy does not store and will never sell your personal information, including credit card account information, to a third party for marketing purposes.

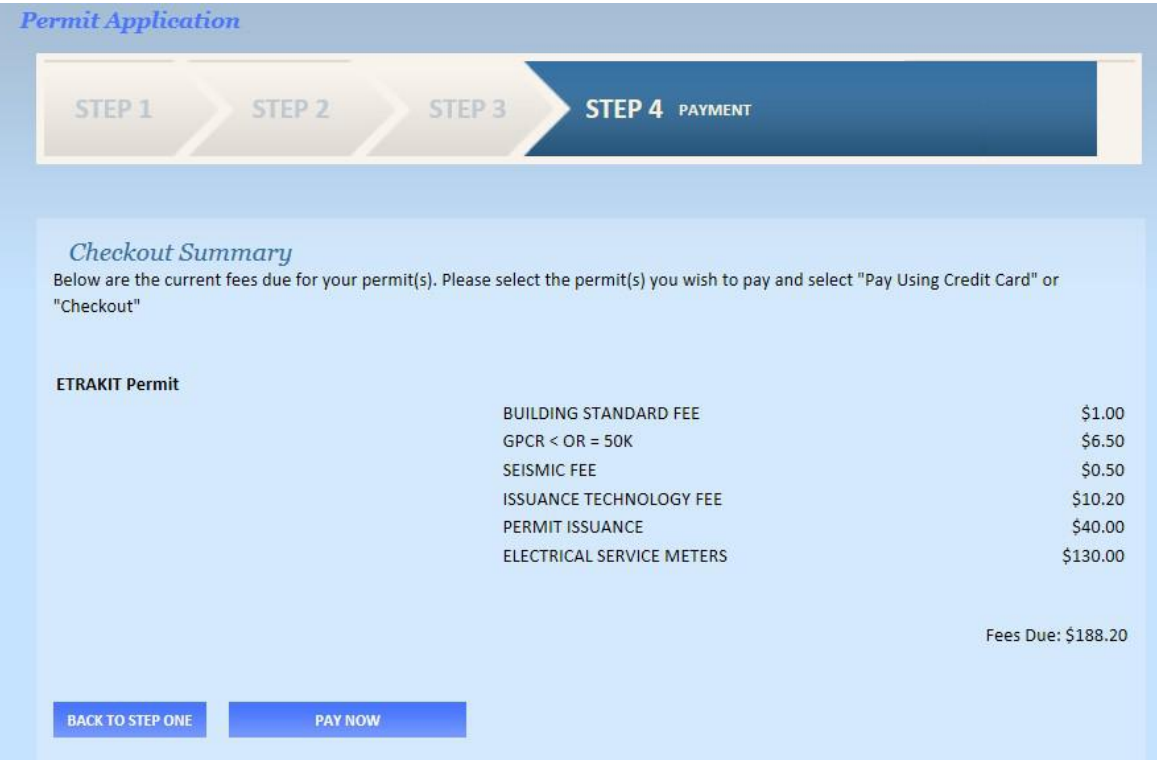

### Step Five:

CREDIT CARD INFO: On this page you will enter address. When complete, select the "Process **1998 and ST75 during normal business hours.** Payment" link and your payment will be processed.

RECEIPT: Once the payment is processed the following page can be printed as your receipt and you will also receive a receipt by e-mail.

### **Permit Application** STEP 1 STEP<sub>2</sub> STEP 3 **STEP 4 PAYMENT** your credit card information and billing credit cards accepted are: Visa, MasterCard. If you need to use another payment method, please contact the Building Division at 530-666-

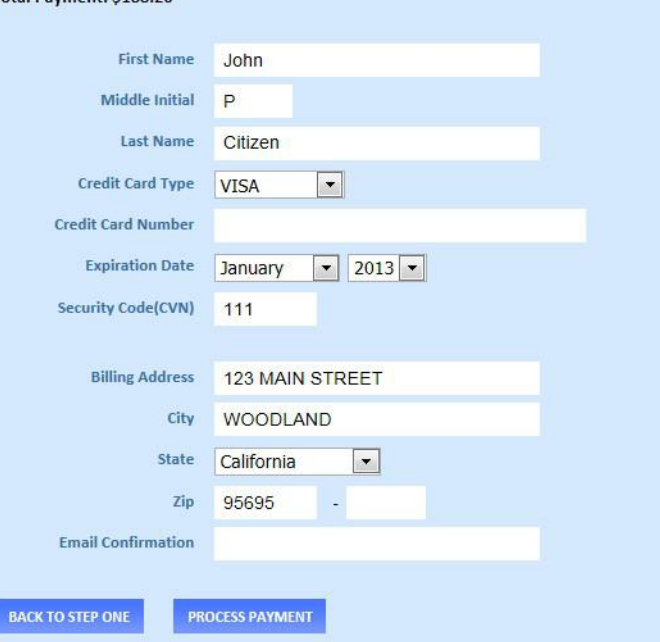

#### Step Six:

Payment Summary: On this page you will see a summary of all payment information and fees. Here you have the option to print the summary as a<br>
receint to keep as a record of your<br>
payment Summary receipt to keep as a record of your transaction. A receipt will be e-mailed<br>The Transaction is Approved to you as well.

**After payment is processed please email plancheck@cityoftracy.org to alert staff the permitis paid for.**

**Email photovoltaic@cityoftracy.org for all solar submittals once payment has been completed.**

If you need assistance during this process please email: trakit.admin@cityoftracy.org

#### **Permit Application**

**STEP 4 PAYMENT** STEP<sub>2</sub> STEP<sub>1</sub> STEP<sub>3</sub>

Credit Card number: \*\*\*\* \*\*\*\* \*\*\*\* 1111 Authorization Code: 23ZSMV Receipt No: E0096 Paymethod:CREDIT Amount Paid: \$188.20

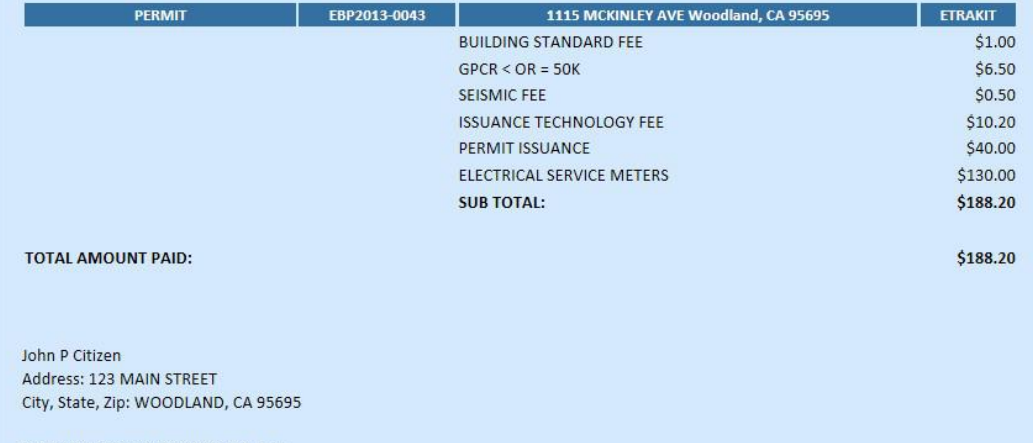

Email: chris.starkey@yolocounty.org

**VIEW PERMIT** 

**PRINT SUMMARY** 

# **Electronic Plan Submittal**

For all residential & commercial projects that require a plan review, please follow the guidelines posted here:

https://www.cityoftracy.org/documents/Electronic\_Plan\_Check\_Requirements.pdf

If you need assistance during this process please email: plancheck@cityoftracy.org

Encroachment Permit, Grading Permit, Transportation Permit, and Construction Water Meter Process Change

### **Encroachment Permits**

### Encroachment Permit Process Update

Fill out application from the City of Tracy website

- ❖ Go to www.cityoftracy.org
- ❖ Click on the "Department and Management" tab
- ❖ Click on Engineering tab
- ❖ Click on Land Development tab
- v Choose "Encroachment Permit" under the resources section
- $\triangleq$  Complete application and email application, traffic control plan (if required), and any other supporting documents to engineering@cityoftracy.org for processing
- $\clubsuit$  Once approved, an invoice with payment instructions will be sent via email

# **Grading Permits**

### Grading Permit Process Update

Fill out application from the City of Tracy website

- ❖ Go to www.cityoftracy.org
- $\triangleleft$  Click on the "Department and Management" tab
- ❖ Click on Engineering tab
- ❖ Click on Land Development tab
- ❖ Choose the "Grading Permit" link for the application
- $\cdot$  Complete the application and submit along with plans and supporting documents to *engineering@cityoftracy.org*. If the file is too large to send via email, contact us at this email address and we will send a link for a file drop.
- $\clubsuit$  Once the application has been entered and fees have been established, an
	- invoice will be emailed to you along with payment instructions.

### **Transportation Permits**

### Transportation Permit Process Update

- $\cdot$  Fill out application from the City of Tracy website
	- ❖ Go to www.cityoftracy.org
	- $\div$  Click on the "Department and Management" tab
	- $\div$  Click on Engineering tab
	- v Click on Land Development tab
	- $\div$  Choose the "Transportation Permit" link for the application
	- **\*** Complete the application and submit to **engineering@cityoftracy.org.**
	- ◆ Once the application has been entered and approved, an invoice will be emailed to you along with payment instructions.

# **Construction Water Meter Permits**

Construction Water Meter Process Update

- $\cdot$  Fill out application from the City of Tracy website
	- ❖ Go to www.cityoftracy.org
	- $\triangleleft$  Click on the "Department and Management" tab
	- ❖ Click on Construction Management tab
	- $\dots$  Under the Resources column, choose the Construction Water Meter Application
	- **V** Complete application and email to **engineering@cityoftracy.org.** Please call 209-831-6821 with credit card payment.
	- $\clubsuit$  Once payment is received and application is approved, a construction inspector will deliver the meter to the address on the application.

Development Review Permits, Conditional Use Permits, Temporary Use Permits, Tentative Subdivision Maps, Sign Permits, etc.

# **Electronic Project Submittal**

Development Review Permits, Conditional Use Permits, Temporary Use Permits, Sign Permits, Tentative Subdivision Maps, etc.

Fill out application from the City of Tracy website

- ❖ Go to www.cityoftracy.org
- v Click on the "Departments & Management" tab
- ❖ Click on the "Planning" tab
- v Click on the "Development & Permit Process" tab
- $\cdot$  Click on the specific permit for which you are applying to download forms
- $\clubsuit$  Complete the application and supplemental forms and email them to PlanningAdmin@cityoftracy.org
- $\clubsuit$  Once you have submitted the application and supplemental materials, a City staff member will contact you and guide you in uploading any oversized plans and submitting payment

For Conditional Use Permits and Development Review Permits, please refer to the General Submittal Requirements